## *ISCRITTI IN SERVIZIO COME MODIFICARE RECAPITI TELEFONICI E INDIRIZZO MAIL*

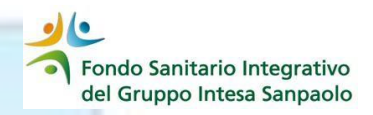

Le variazioni dei **dati di contatto (indirizzo e\_mail e numeri telefonici)** possono essere effettuate in autonomia direttamente dalla propria Area Iscritto

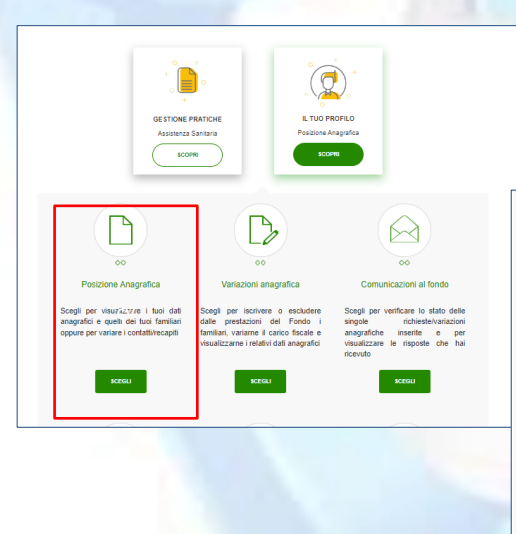

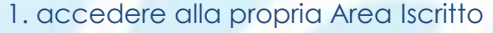

2. selezionare la voce «IL TUO PROFILO

3. scegliere «Posizione Anagrafica»

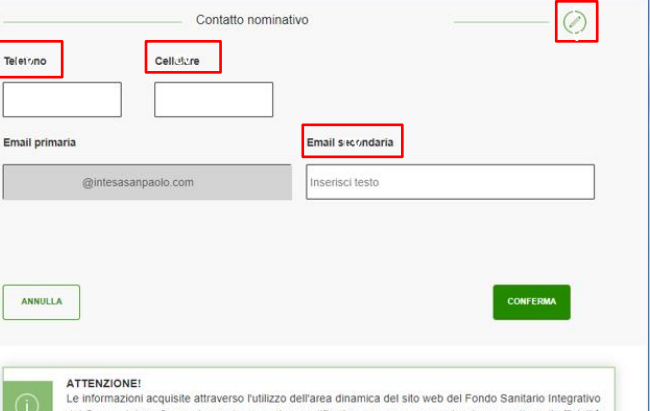

4. All'interno della «Posizione Anagrafica» scendere nella Sezione «Contatto nominativo» e, attraverso il simbolo della matita, si attiva la possibilità di inserire e/o modificare i seguenti campi:

- ✓ il numero di telefono
- ✓ il numero di cellulare
- ✓ l'indirizzo e\_mail secondario

Effettuate le modifiche cliccare il tasto «CONFERMA»

del Gruppo Intesa Sanpaolo non hanno valore certificativo e comunque non rivestono carattere di ufficialità in quanto costantemente sottoposte ad aggiornamento e revisione in base ai process

**Attenzione**: per i dipendenti in servizio la e\_mail primaria è sempre la e\_mail aziendale e non può essere modificata

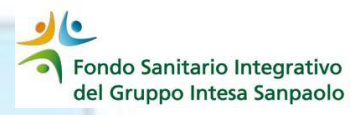

Nel caso in cui l'intervento abbia riguardato l'indirizzo e\_mail secondario la procedura invierà un messaggio di posta al nuovo indirizzo inserito con il link per confermare la modifica richiesta.

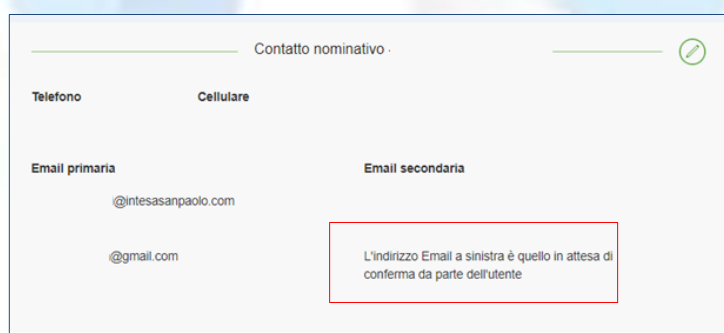

Nella sezione «Contatto nominativo» questa richiesta viene evidenziata con un messaggio che informa l'utente della necessità di confermare l'indirizzo e mail inserito attraverso la e mail ricevuta

Cliccando sul link presente nella email ricevuta, la procedura richiederà l'inserimento di:

- Codice fiscale
- password

(le medesime credenziali di accesso all'area Iscritto) per confermare la variazione richiesta; verranno visualizzate la vecchia email, qualora presente, e il nuovo indirizzo e mail inserito con la richiesta di conferma della modifica.

Attenzione: Confermando la sostituzione per gli iscritti all'Associazione Lavoratori Intesa Sanpaolo (ALI) la procedura informerà con uno specifico pop-up che la modifica sarà operativa anche per ALI.

Confermando tale messaggio la procedura sarà completata e verrà restituito il seguente pop up

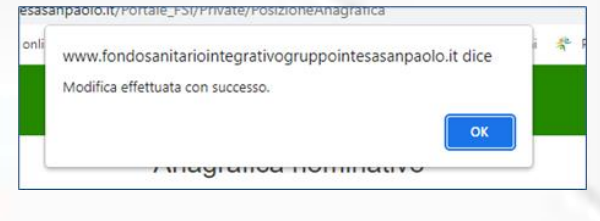